### 札幌学院大学社会情報学部 AO入試課題用テキスト

## HTMLの基礎知識 (2)

#### 1 画像の表示

# HPに画像を表示させてみる。まず『HTML文書と同じフォルダ内』にJPEGファイル(拡張子「.jpg」)を1個準備 する。(画像の作り方、サイズの調べ方はこのプリントの最後を参照。)

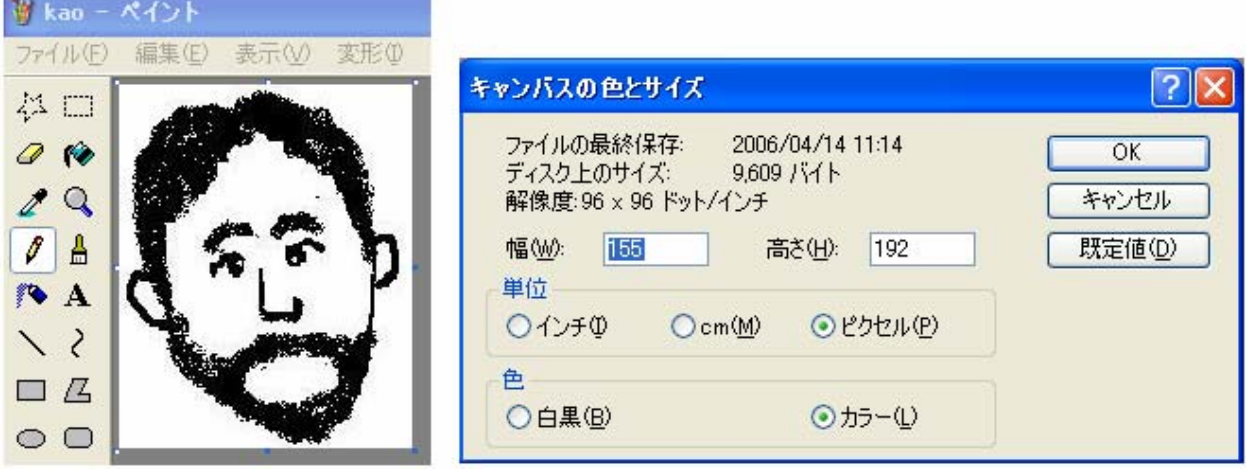

# この画像を読みこんで表示するためのタグは以下の通りである。画像ファイル名と、幅(width)と高さ(height)を指 定している。(幅と高さを指定しなくても表示は可能である)

<html>

<head> <title>画像の貼り付け</title> </head>

<body>

 <h3> JPEG 画像を貼り付ける </h3> <p>この画像は科目担当である。</p>  $\langle p \rangle$   $\langle img$  src="kao1.jpg" width="155" height="192">  $\langle p \rangle$ 

</body>

 $\langle$ /html $\rangle$ 

ここで使われているのは<img>タグで、指定されている内容は次の通りである。

#### 札幌学院大学社会情報学部 AO入試課題用テキスト (2) 2

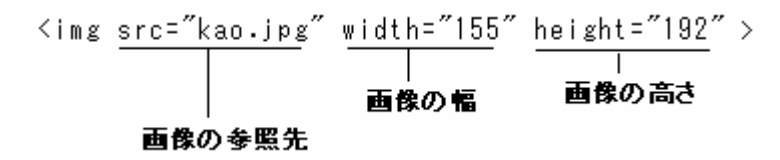

表示結果は以下の通りである。(画像が表示されない場合には、このプリント最後の説明を参照)

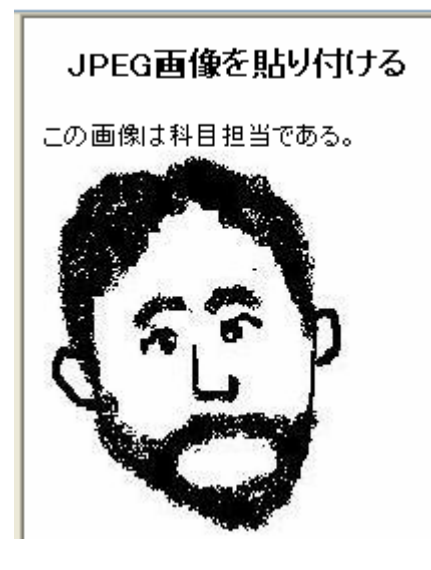

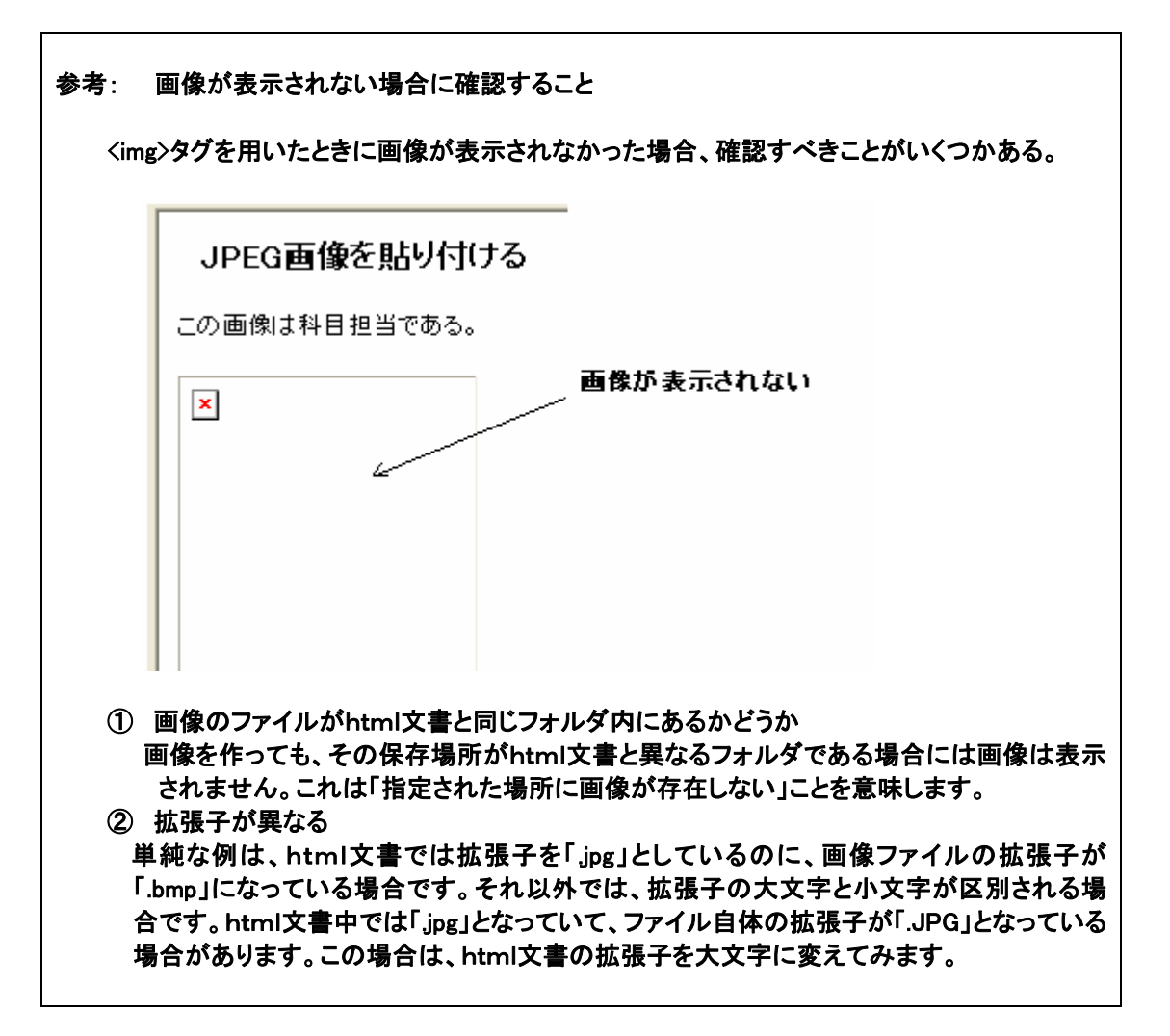

#### \*\*\*\*\*\*\*\*\*\*\*\*\*\*\*\*\*\*\*\*\*\*\*\*\*\*\*\*\*\*\*\*\*\*\*\*\*\*\*\*\*\*\*\*\*\*\*\*\*\*\*\*\*\*\*\*\*\*\*\*\*\*\*\*\*\*\*\*

## 2 文書要素の参照

### 2-1 項目を選んで説明文を表示する

リストで列挙した項目をクリックすると、その詳細を見ることが出来るようにしてみよう。前回使用したリスト要素と 『アンカー要素』を組み合わせて使う。まず、HTML文書の中で、対になっているタグを確認しておこう。すでに述 べたように、タグの対応付けが正しければ、タグを置く位置は任意である。(説明のため、下図では意図的にタグ の位置を複数通りに変えている)

 $\langle$ html $\rangle$ 

<head> <title>文書要素を参照する</title> </head>

<body>

<h3>担当科目一覧</h3>

 $\langle u|$ 

```
\langleli\rangle\langlea href="#header1">
             情報デザイン基礎論(2年次選択) 
      \langle a \rangle\langle/li>
```
 $\langle$ li $\rangle$ 

```
 <a href="#header2">応用コンピュータグラフィックス論(3年次選)</a> 
\langle/li>
```
<li><a href="#header3">専門ゼミナールⅠ・Ⅱ・Ⅲ(3年次必修)</a></li>

<li><a href="#header4">専門ゼミナールⅣ(4年次必修)</a></li>

<li><a href="#header5">卒業論文(4年次選択)</a></li>

 $\langle u \rangle$ 

<h3 id="header1">情報デザイン基礎論内容</h3>

 <p>情報の受け手を意識し情報発信を行なうための Web ページの作り方を習得します</p> <h3 id="header2">応用コンピュータグラフィックス論</h3>

 <p>アプリケーションソフトを使った3DCG(3次元コンピュータグラフィックス)制作の講義と<br />実 習を行ないます。</p>

<h3 id="header3">専門ゼミナールⅠ・Ⅱ・Ⅲ</h3>

 <p>CG(コンピュータグラフィックス)のモデリングや作図方法などに関する基礎知識、CG<br />制 作やホームページ作りの基礎を学び、コンピュータ上で作品を作ることを経験します。</p>

<h3 id="header4">専門ゼミナールⅣ</h3>

 <p>3年次の専門ゼミナールで取り組んだ自由課題の自己評価と改善、プレゼンテーション<br /> を行ないます。</p>

<h3 id="header5">卒業論文</h3>

 <p>学んだ基礎知識を応用し、その成果を公表するまでの(試行錯誤を含む)一連の過程<br />を 経験します。</p>

</body>

</html>

『header1』、『header2』、『header3』はそれぞれ、「見出しを識別する」ための記号であると考えるとよい。

この記号は『ID名』と呼ばれる。要素にID名を付ける場合には、

<要素名 id="ID 名">テキストまたは要素</要素名>

とする。

どの要素から参照するかを表すために、『アンカー』と呼ばれるタグを使う。アンカーは次のように指定する。

<a href="参照先のID名">テキストまたは要素</a>

上記の例では、アンカーとID名が下図のように対応付けられている.

 $\langle u | \rangle$ <br> $\langle | \rangle$ <a href="#header1"b 情報デザイン基礎論(2年次選択)  $\langle /a \rangle$  $\langle/11\rangle$  $\langle$ li> <ahref= $f$ #header2″>応用コンピュータグラフィックス論(3年次選)</a>  $\langle$ /11> <li><a href="#header3">専門ゼミナールI・Ⅱ・Ⅲ(3年次必修)</a></li> <li><a hyef="#header4">専門ゼミナールⅣ(4年次必修)</a></li> <li><a yhref="#header5">卒業論文(4年次選択)</a></li>  $\langle$ /ul> Kh3┃id="header1"♪情報デザイン基礎論内容</h3> <p>情報の受け手を意識し情報発信を行なうためのWebページの作り方を習得します</p>

ブラウザ表示は以下のようになる。見出しの位置が移動することを確認しやすくするために、ブラウザの画面を 小さくしておこう。以下の図では「卒業論文(4年次選択)」の説明がウィンドウの外にあり、表示されていない。

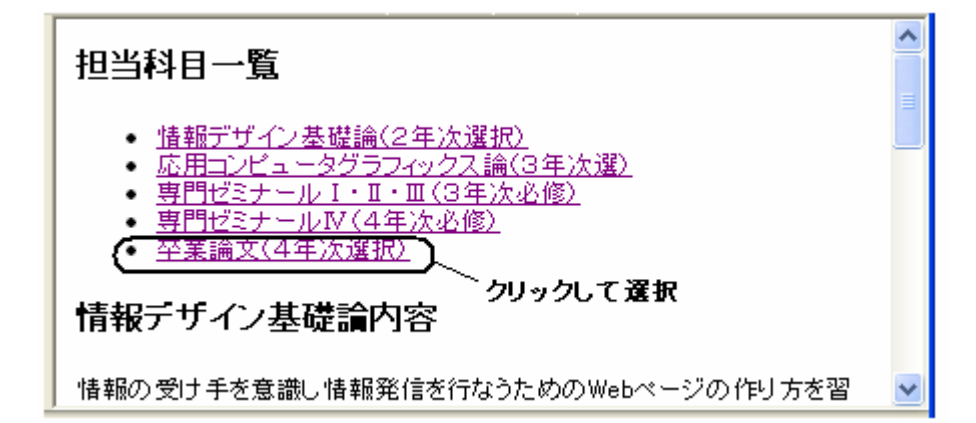

# クリックして選択した結果は次のようになる。ウィンドウがスクロールされて、説明が表示されていることがわか る。

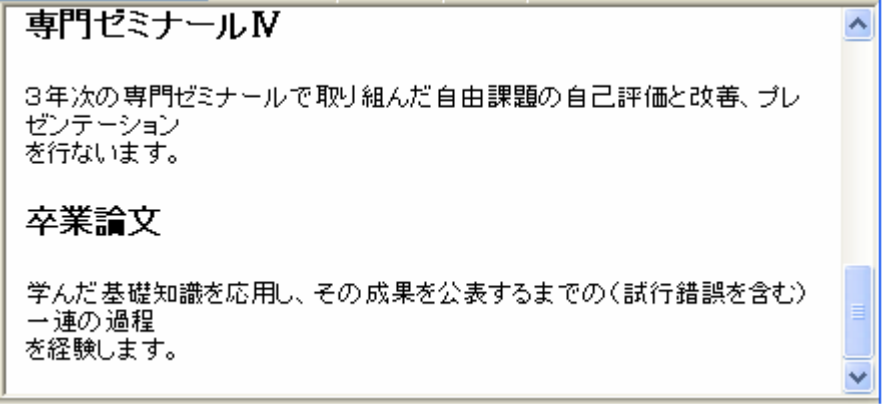

\*\*\*\*\*\*\*\*\*\*\*\*\*\*\*\*\*\*\*\*\*\*\*\*\*\*\*\*\*\*\*\*\*\*\*\*\*\*\*\*

2-2 ページの最後からページのトップ(見出し)に戻る

## 扣当科目一覧

- 情報デザイン基礎論(2年次選択)  $\bullet$
- 応用コンピュータグラフィックス論(3年次選)
- 専門ゼミナール I·I·II(3年)欠必修)
- 専門ゼミナールIV (4年次必修)
- 卒業論文(4年次選択)

# 情報デザイン基礎論内容

情報の受け手を意識し情報発信を行なうためのWebページの作り方を習得します

 $\sim 100$  $\sim 100$  km s  $^{-1}$  $\sim$   $\sim$   $\sim$ . . . .

# 卒業論文

学んだ基礎知識を応用し、その成果を公表するまでの(試行錯誤を含む)一連の過程 水経験します。

**TOP** 

クリックしてページの先頭にもどる

考え方は前述の例と同じである。ここでは、「担当科目一覧」という見出し要素の位置までもどることにする。アン カー要素には「TOP」と文字を入れる。

## HTML 文書は次のようにすればよい。変更部分は下線で示してある。(関連部分のみ表示、それ以外は省略し ている。)

<html>

<head> <title>文書要素を参照する</title> </head>

<body>

```
 <h3 id="header6">担当科目一覧</h3>
```
 $\langle ul \rangle$ 

```
\langleli\rangle\langlea href="#header1">
              情報デザイン基礎論(2年次選択) 
       \langle a \rangle\langle/li>
\langleli\rangle
```

```
 <a href="#header2">応用コンピュータグラフィックス論(3年次選択)</a> 
\langle/li>
```
(途中省略)

```
 <h3 id="header5">卒業論文</h3>
```
 <p>学んだ基礎知識を応用し、その成果を公表するまでの(試行錯誤を含む)一連の過程<br />を 経験します。</p>

## <a href="#header6">TOP</a>

</body>

 $\langle$ /html $\rangle$ 

\*\*\*\*\*\*\*\*\*\*\*\*\*\*\*\*\*\*\*\*\*\*\*\*\*\*\*\*\*\*\*\*\*\*\*\*\*\*\*\*

# 2-3 ページの最後からページのトップ(画像)に戻る

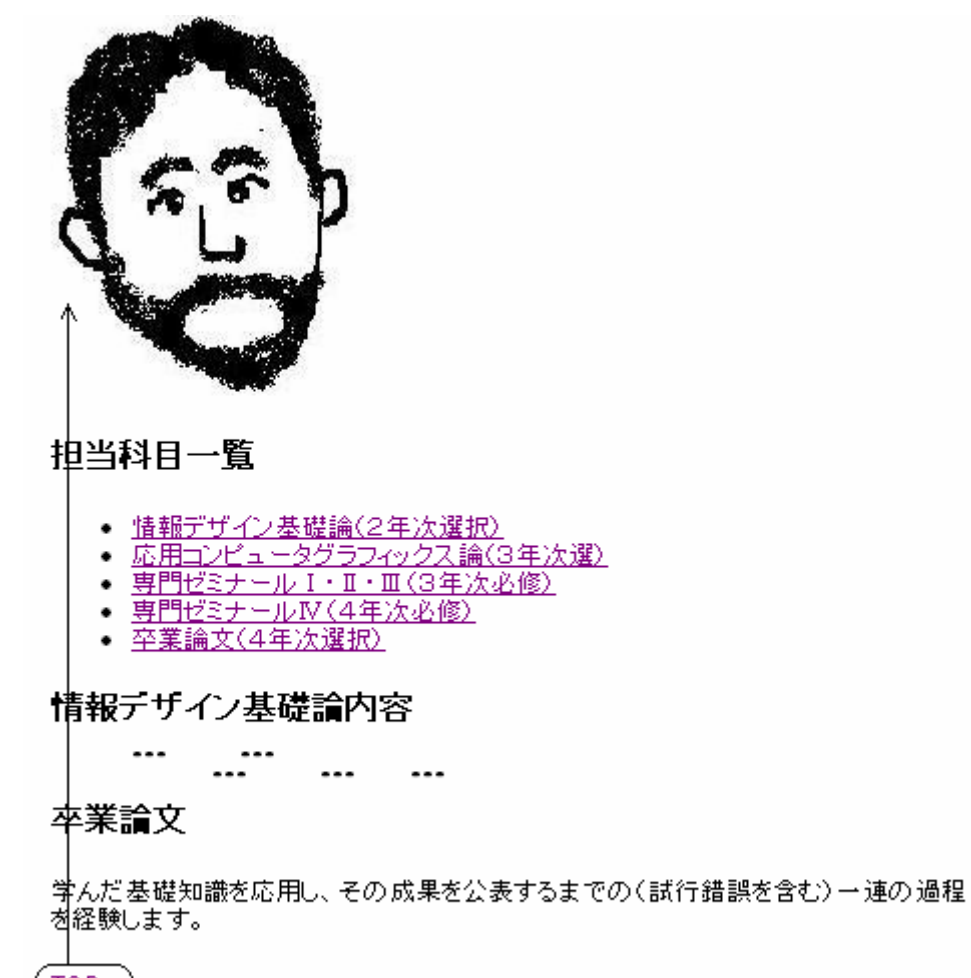

**TOP** 

クリックして先頭の画像にもどる

## この場合は参照先を、見出しではなく画像に変更すればよい。

#### 札幌学院大学社会情報学部 AO入試課題用テキスト (2) 8

<head> <title>文書要素を参照する</title> </head>

<body>

```
\langle p \rangle (img id="header6" src="kao.jpg" width="155" height="192"> \langle p \rangle <h3>担当科目一覧</h3>
```

```
\langle u|\langleli\rangle\langlea href="#header1">
                    情報デザイン基礎論(2年次選択) 
             \langle \ranglea\rangle\langle/li>
```
( 途中省略 )

<h3 id="header5">卒業論文</h3>

 <p>学んだ基礎知識を応用し、その成果を公表するまでの(試行錯誤を含む)一連の過程<br />を 経験します。</p>

## <a href="#header6">TOP</a>

</body>

</html>

#### \*\*\*\*\*\*\*\*\*\*\*\*\*\*\*\*\*\*\*\*\*\*\*\*\*\*\*\*\*\*\*\*\*\*\*\*\*\*\*\*

## 練習問題2: 項目を選んで画像を表示する

リストで列挙した項目をクリックすると、その画像を見ることが出来るようにしてみよう。画像がウィンドウの外に あれば、ウィンドウをスクロールして画像を表示できるようにする。

注)参照方法は前述(2-3)を参考にする。

# 私の好きな写真

- <u>好きな写真1(担当教員似顔絵1)</u><br>• <u>好きな写真2(担当教員似顔絵2)</u><br>• 好きな写真3(担当教員似顔絵3)
- 
- 

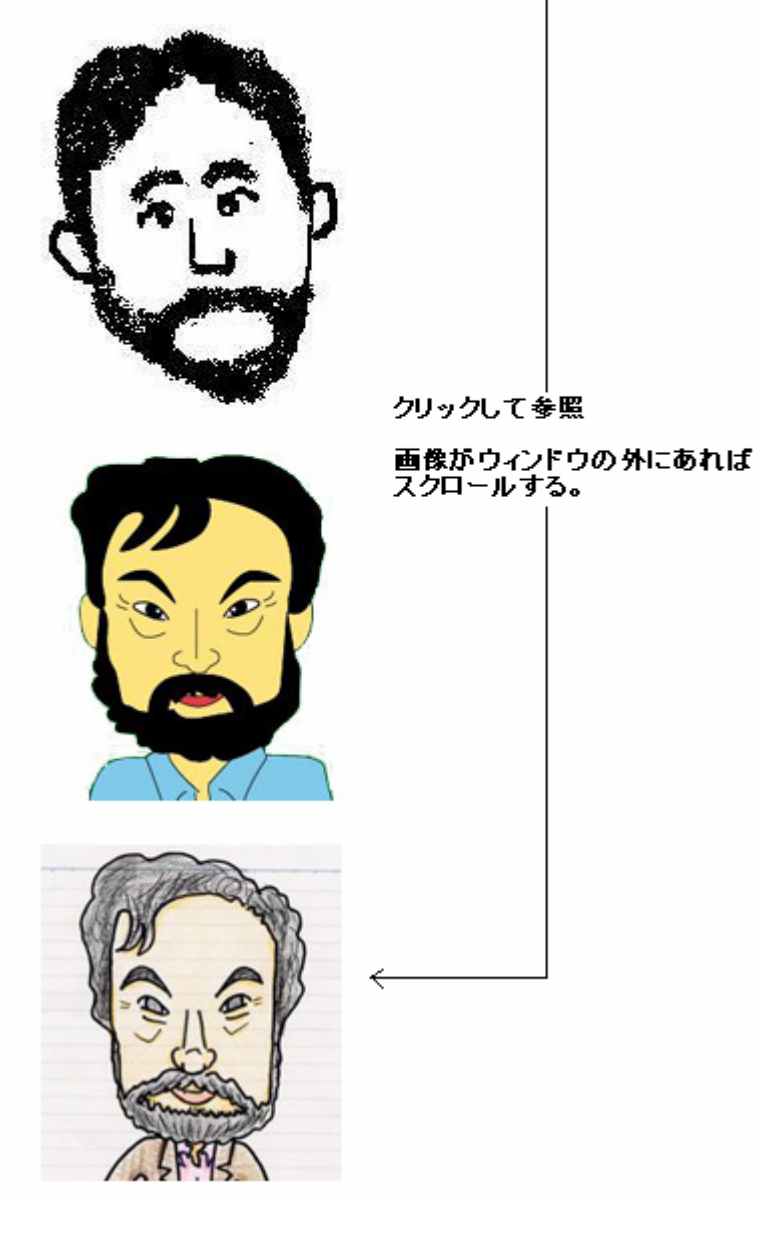

\*\*\*\*\*\*\*\*\*\*\*\*\*\*\*\*\*\*\*\*\*\*\*\*\*\*\*\*\*\*\*\*\*\*\*\*\*\*\*\*

## 参考1) Windowsアクセサリの「ペイント」を用いて画面コピーを編集する方法

Windows メニューから「アクセサリ」→「ペイント」を選択する。

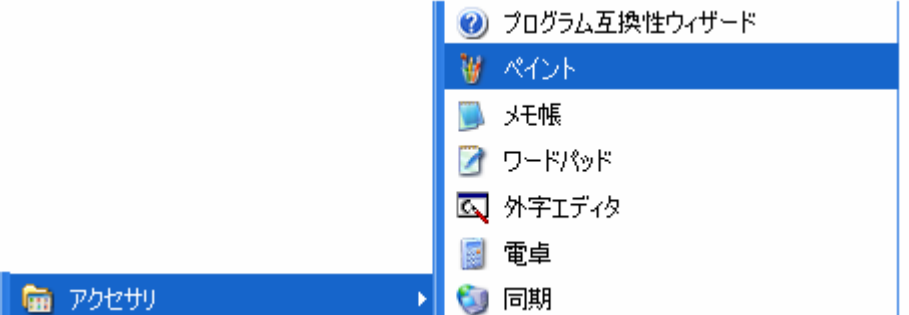

PrintScreen キーを押して画面コピーを取る。このキーを押した時点では、画面上の画像の情報がコンピュータ 内に記録されるだけなので、画面に変化は現れない。(このキーはキーボード配列の右上にある。機種によって キーの印字が「PrintScreen」、「PrtSc」など異なっているので注意)

ペイントソフトのメニューで「編集」→「貼り付け」を選択する。この結果、下図のように、そのときの画面コピーが 貼り付けられる。(このとき、『キャンバスより大きな絵を貼り付けようとしています。キャンバスを大きくしますか』 というメッセージが表示されたら『はい』を選択する。)

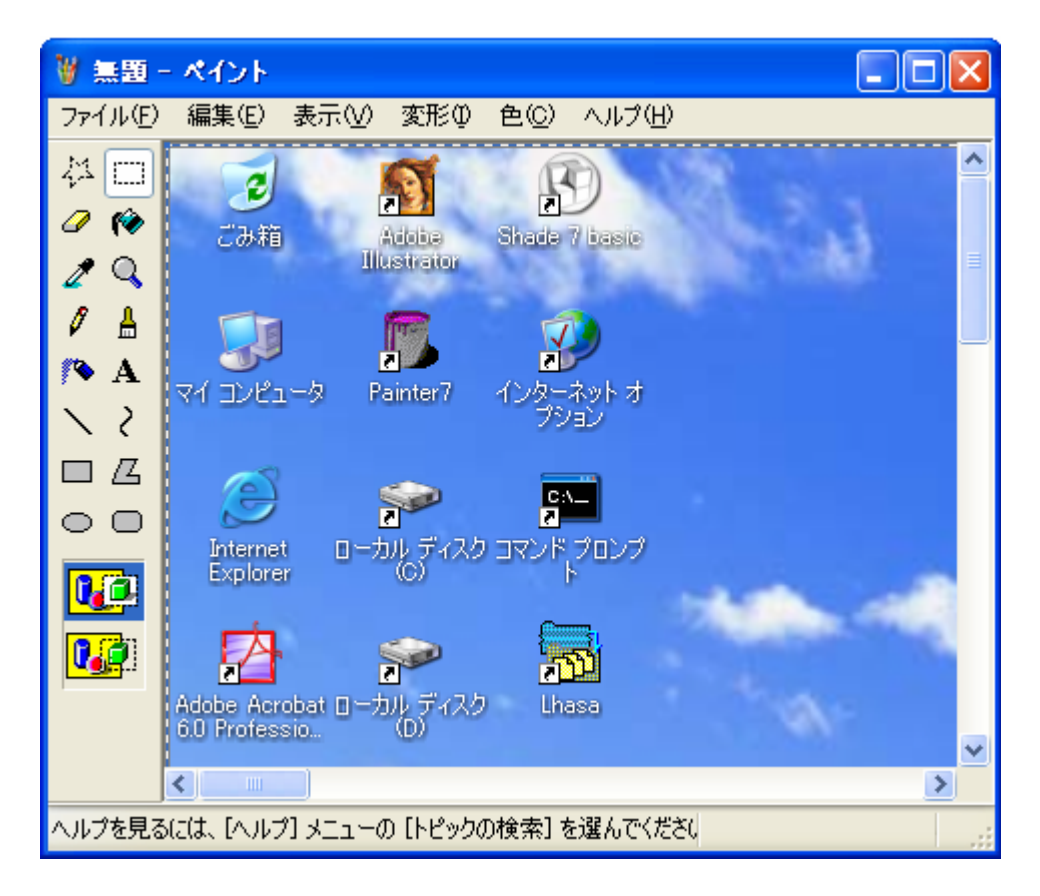

次に、貼り付けた画像の一部だけを切り取りとり、画像として保存する。ペイントソフトの「選択」メニューを選んで、 切り取りたい部分選択する。(選択された部分は点線で表示される。)

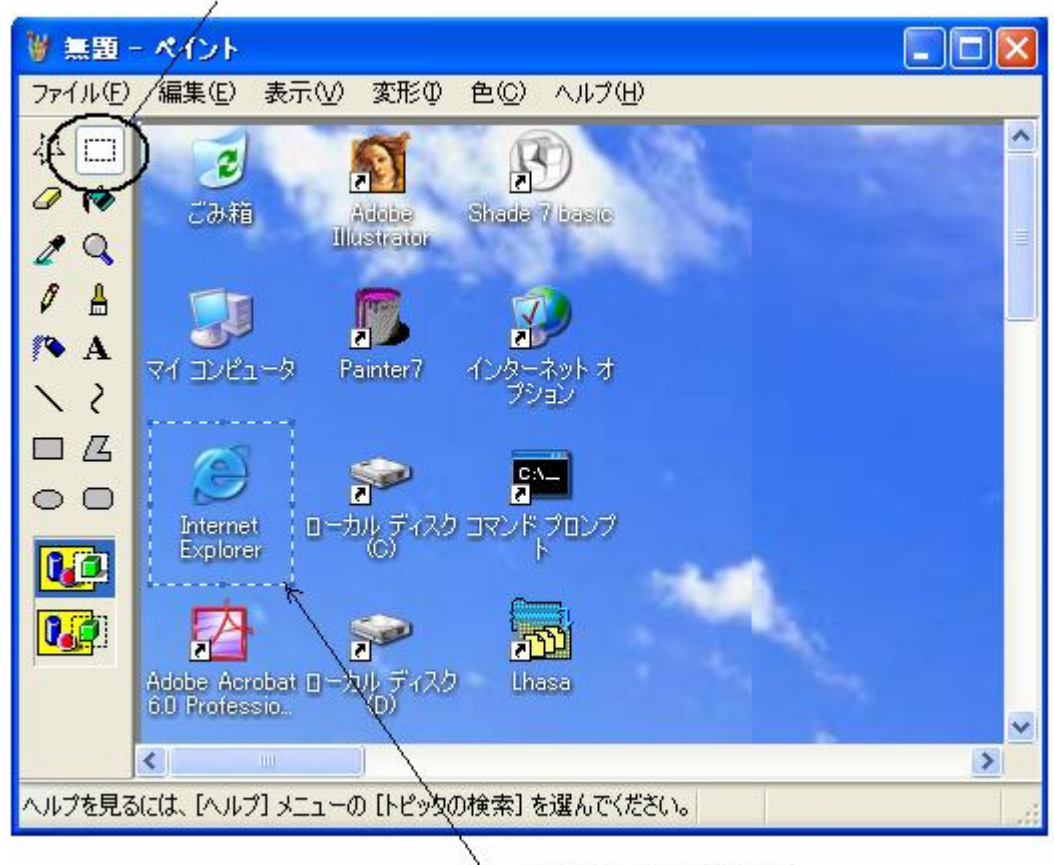

(1) 「選択」をクリックする

クリック&ドラッグで選択する

「編集」→「切り取り」を選択する。この結果、切り取られた部分が白くなる。

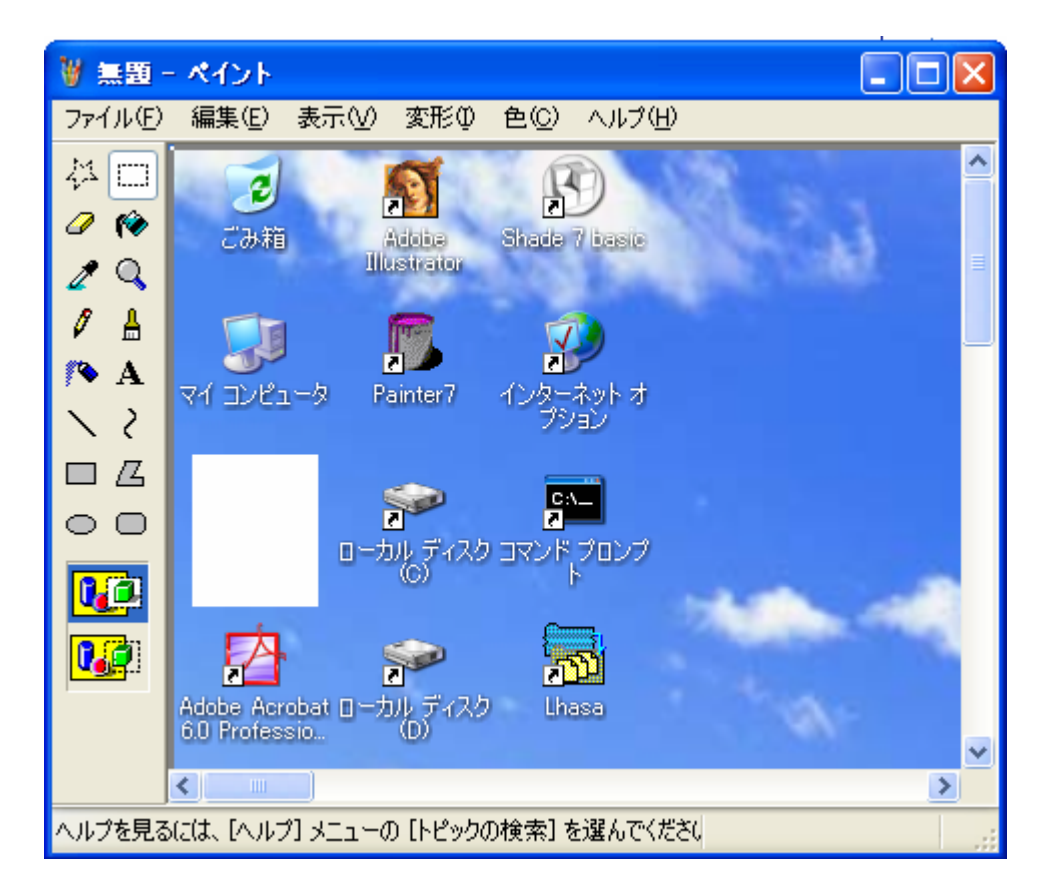

切り取った部分だけを画像として残して保存したいので、不要な部分を削除する。ここで、「編集」→「全て選択」 を選択し、削除キー(キーボード右上にある。機種によって印字は Delete、Del など異なる)キーを押すと、ペイン トソフトの画面が真っ白な状態になる。

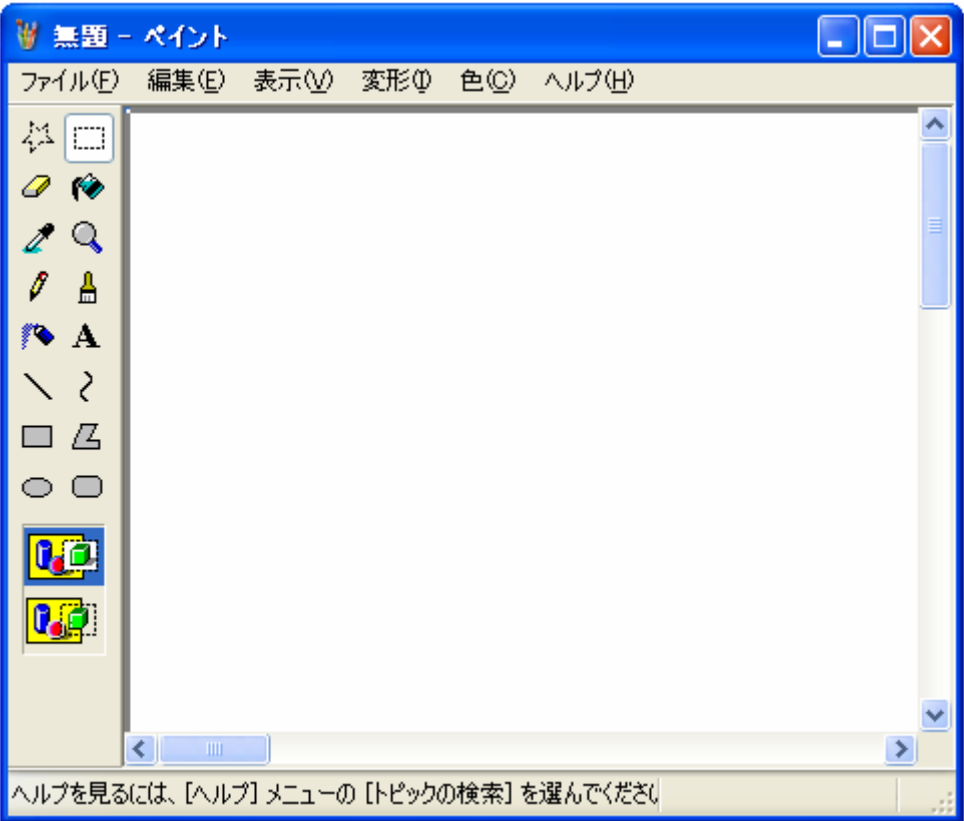

ここで「編集」→「貼付け」を選択すると、切り取って保存されていたアイコンが貼り付けられて表示される。

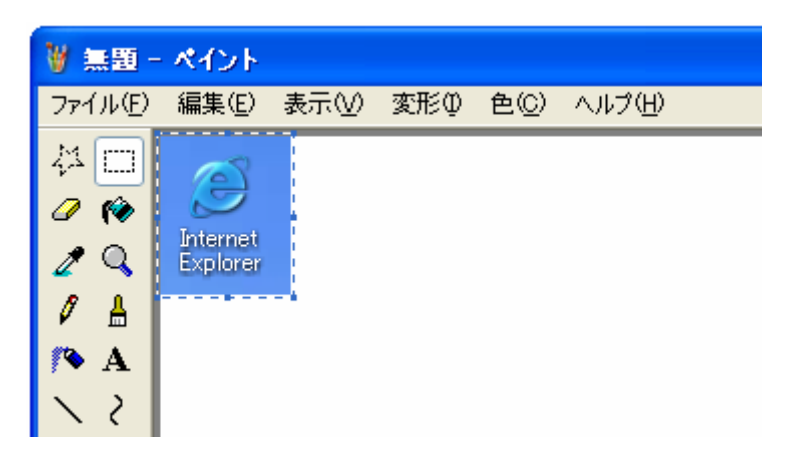

ペイントソフトの画面で、「白く表示されている部分も画像の一部」であるので、必要な部分だけを残す。スクロー ルバーを右下隅に寄せ、角に表示される■をクリック&ドラッグして画面の内側に移動させる。(クリック&ドラッ グ前に「選択」以外のメニューをクリックしておく。)

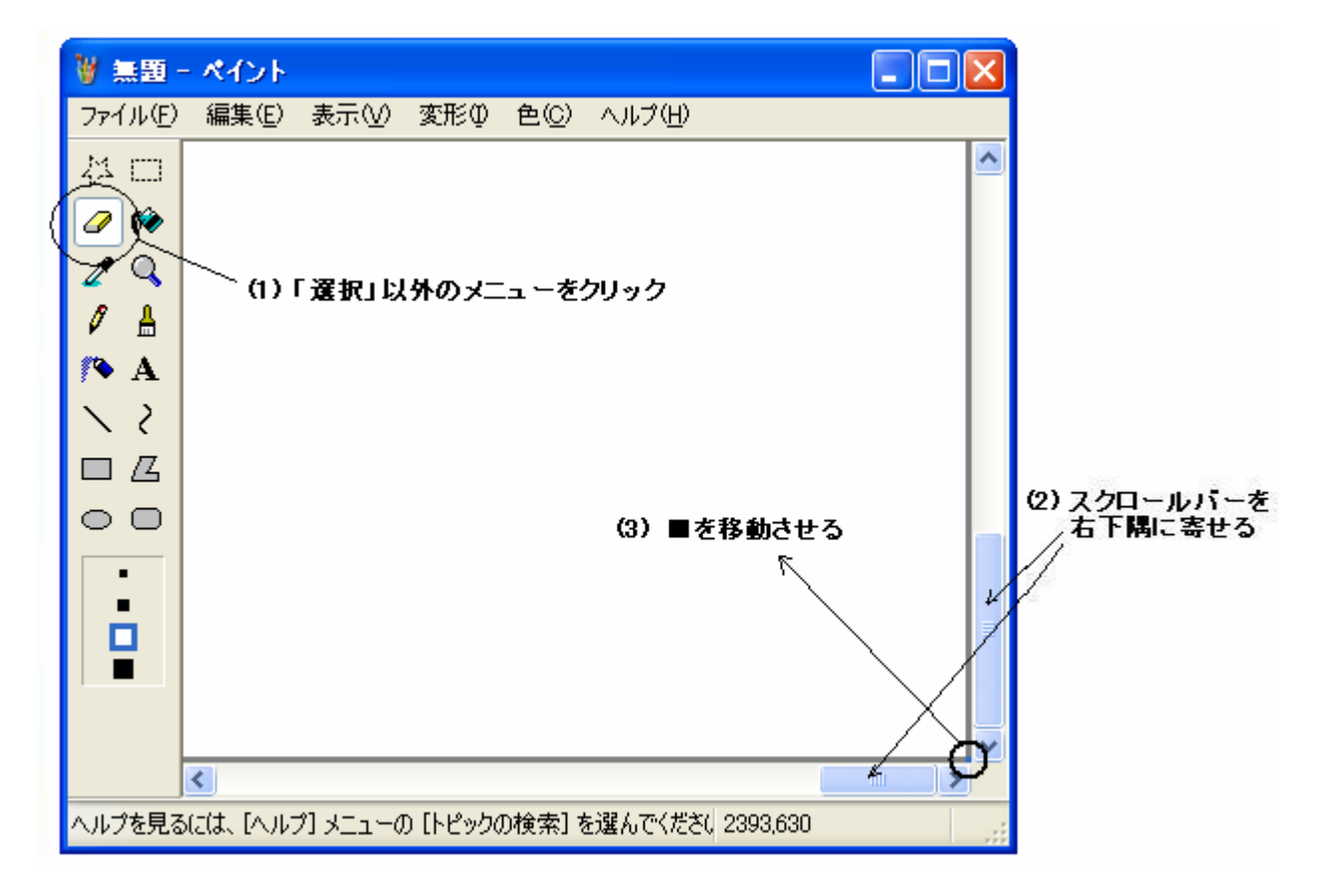

白い部分がなくなるまで■を移動させる。これで、画像の不要な部分はなくなった。

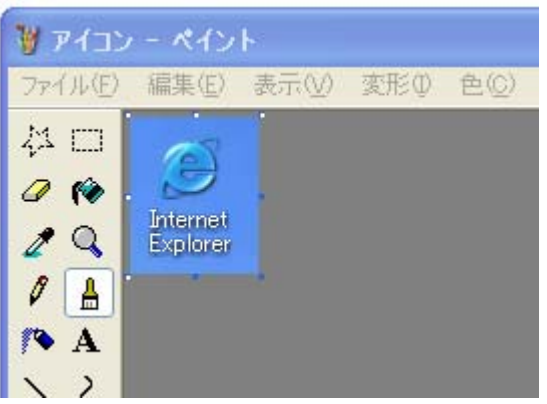

次に、「変形」→「キャンバスの色とサイズ」を選択する。ここで、画像の幅と高さを確認することができる。ピクセ ルとは画面上の画素のことである。

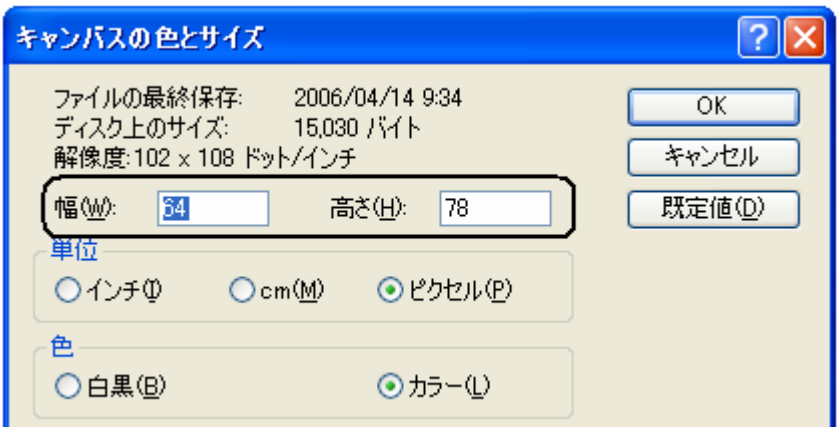

最後にこの画像を保存する。「ファイル」→「名前をつけて保存」を選択する。ファイル名を「アイコン」として保存 する。ファイルの種類はビットマップ(拡張子は bmp)とする。

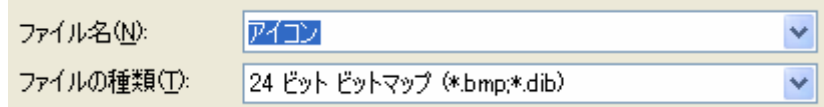

次に同じ画像を JPEG(ジェイペグと読む)で保存してみよう。

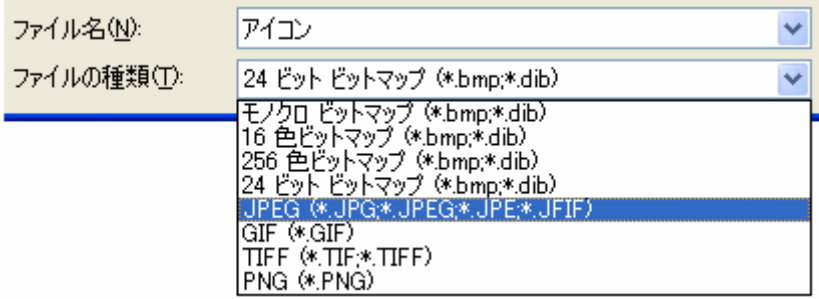

# それぞれ、異なるアイコンで表示される。

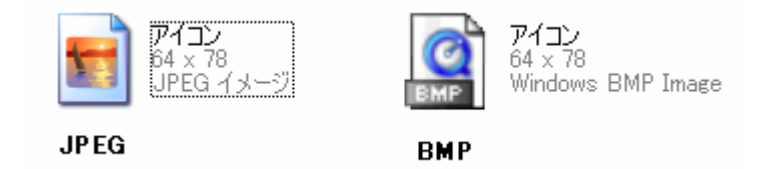

JPEG 画像を右クリックし、「プロパティ」を選択すると、次のように表示される。ここで「サイズ」で記された数値が ファイルサイズである。この例では1.66KB である。

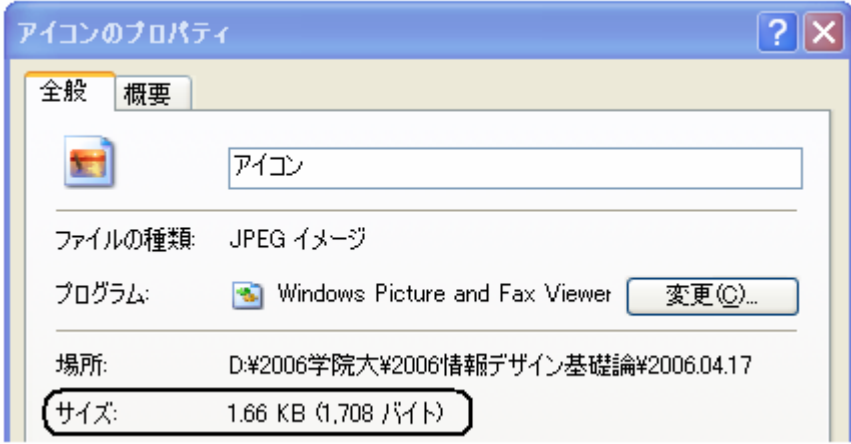

同様にして、BMP 画像のサイズを調べてみる。この例では、14.6KB である。同じ画像でも、JPEG の方が少ない 容量で保存されていることがわかる。(JPEG では画像が圧縮されている。)

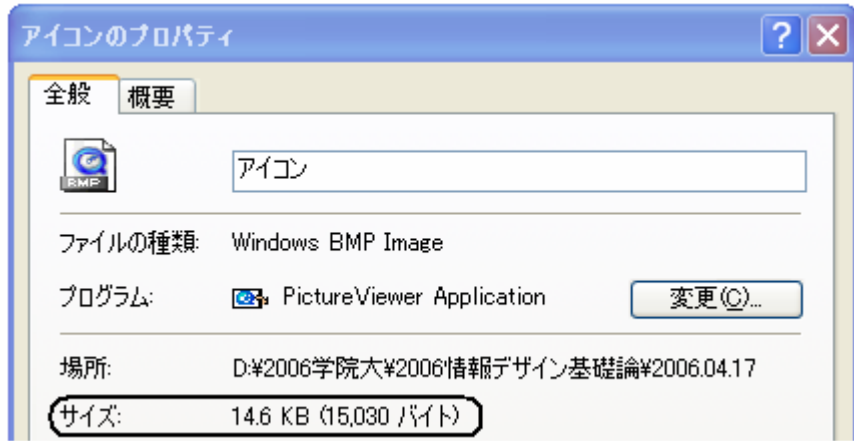

\*\*\*\*\*\*\*\*\*\*\*\*\*\*\*\*\*\*\*\*\*\*\*\*\*\*\*\*\*\*\*\*\*\*\*\*\*\*\*\*